#### **Guide to Completing the Online Application Form**

This document is to provide additional help in completing the online application form. Whilst we hope that the application form is as straightforward as possible this document or certain sections of it may be a useful reference point.

This document does not have any information about selecting the most appropriate programme. You should read the Prospective Student information, particularly the programme information (use the Degree finder link) and also the How to Apply and When to Apply pages. See:<http://www.ucl.ac.uk/prospective-students/graduate-study>

#### **Please Note**

UCL has introduced an application processing fee for postgraduate taught programmes.

The fee does not apply to postgraduate research programmes, including MRes, MPhil, PhD and Professional Doctorate programmes and the following programmes:

- MA (International) Economy, State and Society: Economics and Business (IMESS)
- MA (International) Economy, State and Society: Nation, History and Society (IMESS)
- MA (International) Economy, State and Society: Politics and Security (IMESS)
- MSc Brain and Mind Sciences
- MSc (European)/PG Cert (European) International Health
- MSc Radiation Biology
- PG Cert Teaching and Learning in Higher Education

No other application fee waivers will be granted.

#### **Before you Begin**

You will need the following before you can start your application:

- 1. An email address for UCL to communicate with you.
- 2. Your passport if you need a visa to study in the UK.
- 3. An electronic copy of your university transcript.
- 4. English Language Proficiency Test results if applicable.

5. The name, address and email address of 2 referees. One of your references must be academic but the other may be from an employer or colleague who has worked with you closely. References may not be submitted from family members or personal friends.

It is possible to start an application, save the details and complete the application at a later date. When you save the application you will receive an email which includes a link back to the application.

#### **Important**

UCL will send a number of emails during the application process

- If you save the application and will complete it at a later date
- Confirming when your application has been submitted
- Asking your referees to submit an online reference
- Confirming when your first reference has been received
- Confirming when your final reference has been received and that your application has been given to the Admissions Tutor

Whilst our emails are compliant with industry standards they can sometimes be identified as spam. Therefore you should add [autoreplyportico-services@ucl.ac.uk](mailto:autoreplyportico-services@ucl.ac.uk) and [donotreplyadmissions@ucl.ac.uk](mailto:donotreplyadmissions@ucl.ac.uk) to your email Address Book or Safe List and ask your referees to add [donotreplyadmissions@ucl.ac.uk](mailto:donotreplyadmissions@ucl.ac.uk) before you submit the application.

## **1. Making an Application**

When you have read the programme information and information about applying you should go to the online application page.

See: [http://www.ucl.ac.uk/prospective-students/graduate-study/application-admission/apply](http://www.ucl.ac.uk/prospective-students/graduate-study/application-admission/apply-online/)[online/](http://www.ucl.ac.uk/prospective-students/graduate-study/application-admission/apply-online/)

Check which programmes do not accept online applications before proceeding to the checklist.

In order to apply online, you need to be able to satisfy a number of conditions. Read the four statements and check the boxes to confirm that you done so.

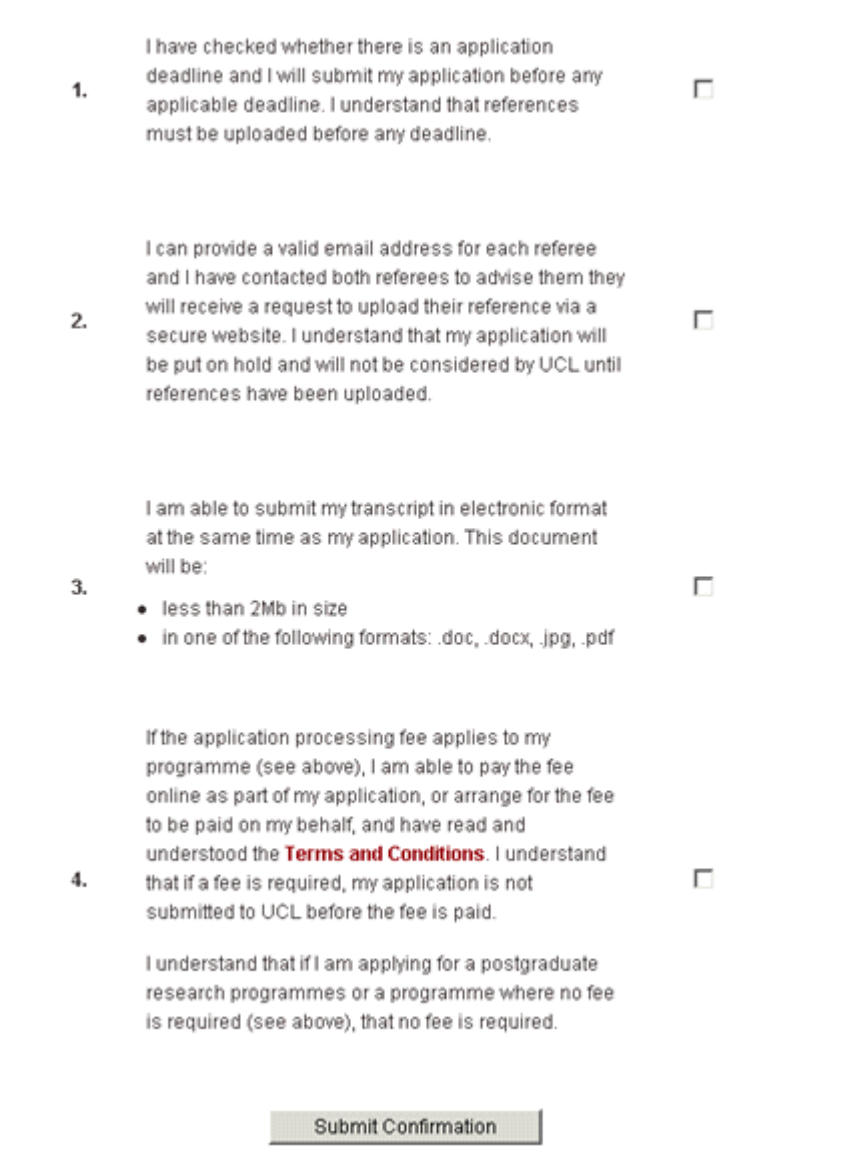

Once you have completed the checklist click the Submit Conformation button to select your programme.

### **2. Choosing a Programme**

#### **Search Programmes**

UCL, with its strong commitment to excellence in both teaching and research and its radical, pioneering tradition in innovation in higher education, seeks to offer a first class education to all students, including students with disabilities. Please use this search form to view available Courses.

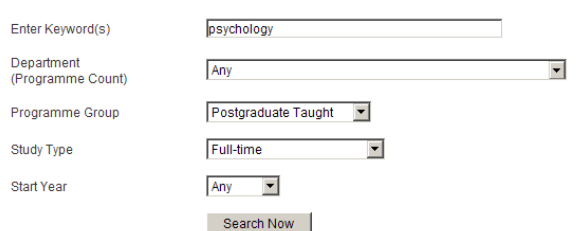

The next step is to select the correct programme of study. You can use a keyword search and any of the drop-down boxes to help refine your search.

After you click 'Search Now' matching search results will be displayed. Make sure you check the correct programme title, mode of attendance and start year if you did not select any of these option in the search before clicking 'Apply Now'.

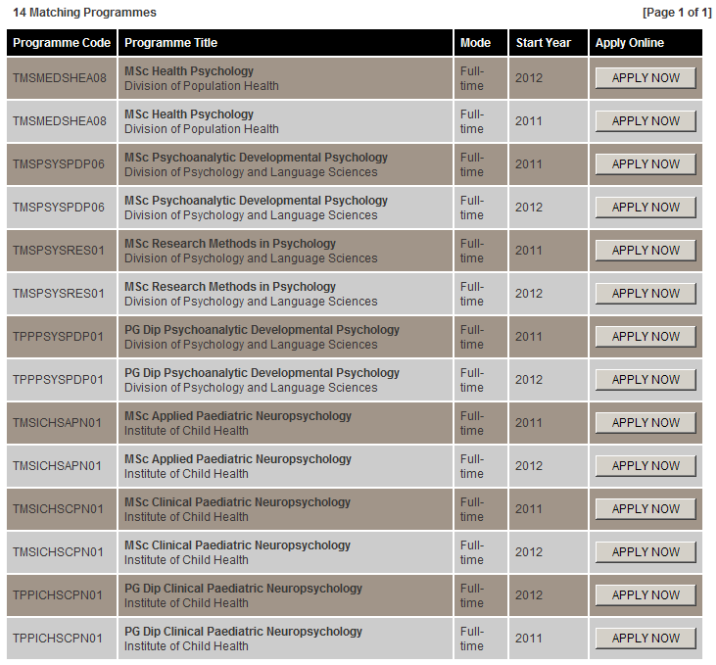

# **3. Registering and Logging in**

 $rac{S_6}{G}$ 

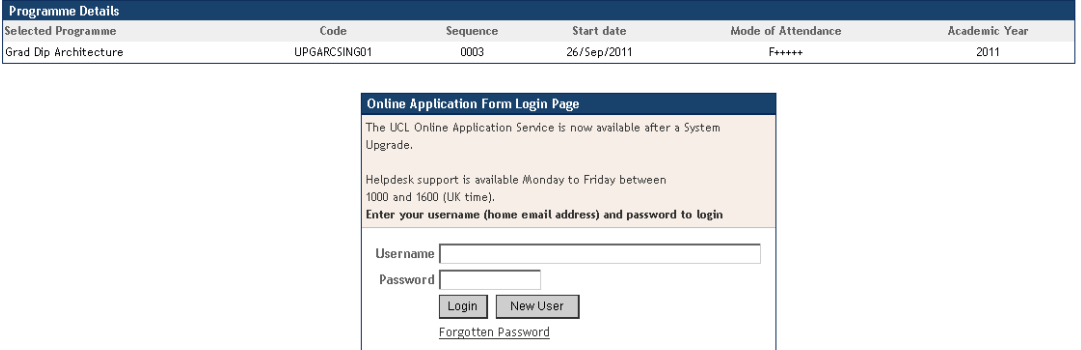

The next stage of the application is to register as a new user or login if you have already registered.

When you register you will receive an email with a link to this application. It is important to save this email especially if you want to complete the application at a later date. You can also use the same username and password for any additional applications you submit.

Subject: UCL Online Application - Account created<br>Date: Tue, 25 Jan 2011 9:58:48 +0000 From: autoreplyportico-services@ucl.ac.uk To: admissions@ucl.ac.uk

Dear Admissions Office

Thank you for registering for the UCL online application service.

Please use the link below to continue with your application https://evision.ucl.ac.uk/urd/sits.urd/run/siw\_ipp\_lgn.login?process=siw\_ipp\_appscode1=TMSAUDSADV01scode2=0010 or return to the search page to make an application for a different programme. Either way the email address and password you<br>have specified during registration will now be valid.

If you have any queries regarding your application please do not hesitate to contact Admissions by telephoning<br>+44 20 7679 7381

If you have any technical difficulties please contact  $\frac{Portico-services@ucl.ac.uk}{Peltdeesk+44 20 7679 0637}$ 

Thank you for your interest in studying at UCL.

Yours sincerely

UCL Admissions

If you have previously registered and saved an incomplete application you will have received an email confirming your status.

Subject: UCL Online Application - Application saved Date:Tue. 25 Jan 2011 9:59:01 +0000 From: donotreplyadmissions@ucl.ac.uk To: admissions@ucl.ac.uk

Dear Admissions Office

Application Details:

Title - MSc Advanced Audiology Code - TMSAUDSADVO1 Code - Insabbsabvoi<br>Sequence - 0010<br>Academic Year - 2011/12 Mode of Attendance - Modular/flexible study<br>Start Date - 26/Sep/2011

Thank you for starting an application with UCL.<br>The status of your application is saved - not yet submitted.<br>UCL is unable to consider your application until it is complete and has been submitted.

Click the link below to log in and view or continue your application, remembering to press the Submit button when it is complete. https://evision.ucl.ac.uk/urd/sits.urd/run/siw\_ipp\_lgn.login?process=siw\_ipp\_appscode1=THSAUDSADV01scode2=0010

If you have any queries regarding your application please do not hesitate to contact Admissions by telephoning +44 20 7679 7381

If you have any technical difficulties please contact: Portico-services@ucl.ac.uk Helpdesk: +44 20 7679 063

Thank you for your interest in studying at UCL.

Yours sincerely

HCL Admissions

Follow the link and log in using the username and password.

Registering for the application is very simple and make sure you complete the mandatory information and can easily remember your password.

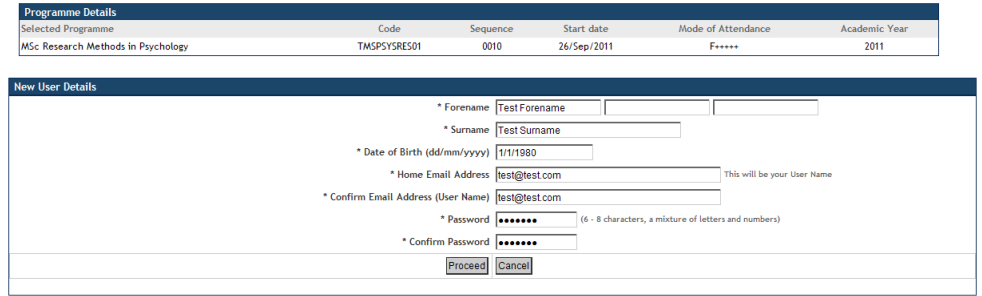

Click 'Proceed' when you have completed the required information.

If you log back into the application you will arrive at the following page. Again click 'Proceed' to continue. Please note, if you are applying to more than 1 programme you will receive a separate email and log in information for each application. Check the 'Selected Programme' to make sure you log in to the correct application you wish to submit.

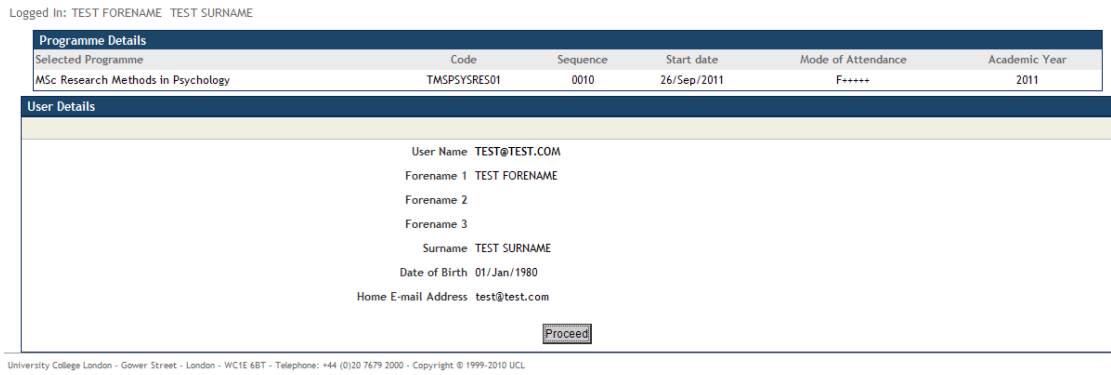

## **4. Personal Details**

You should complete the personal details paying particular attention so that they are accurately recorded. Mis-spellings may cause problems later in the application process particularly if you need to apply for a visa.

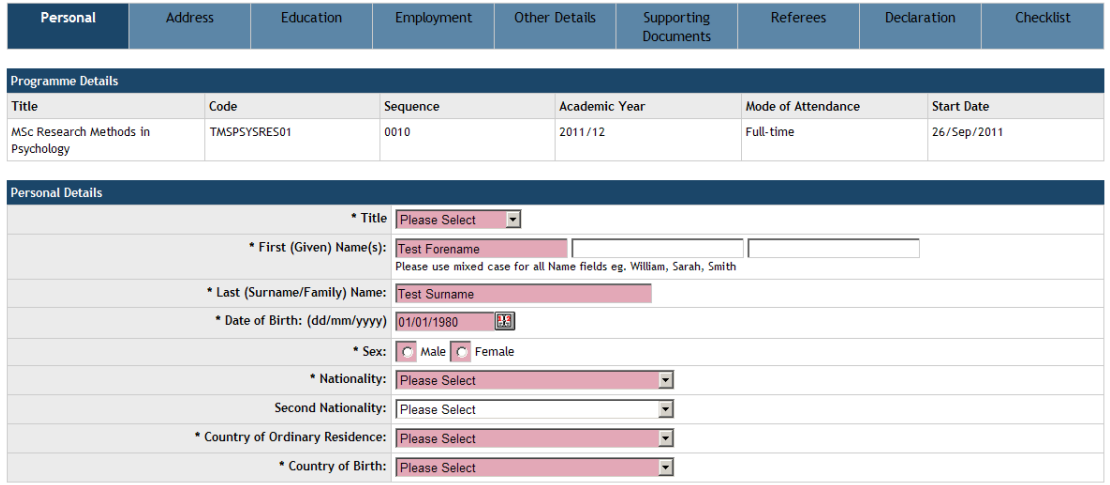

If you need a visa to study in the UK you are required to complete some additional information about your passport. If you do not currently have a passport type 'Awaiting' in the relevant text boxes and select 01/01/2011 as the issue and expiry dates.

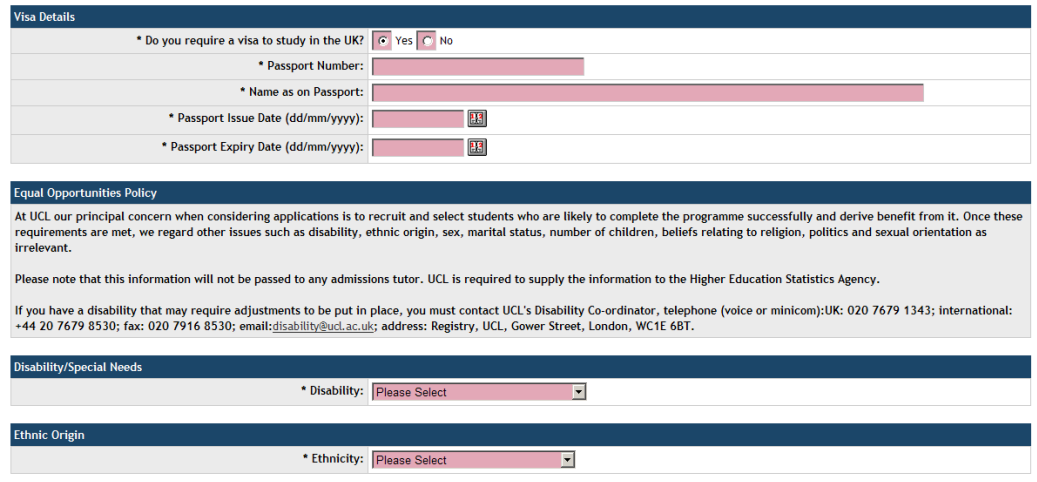

## **5. Address**

Add your address, again paying particular attention to spelling so the address is correct.

Save & Return Later Proceed to Address

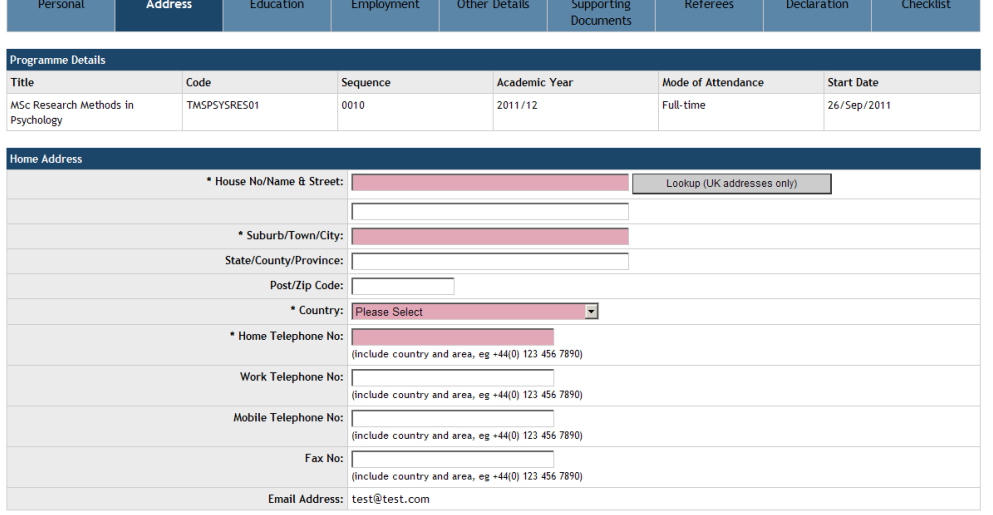

If your correspondence address is different to your permanent address provide the details and dates you will be at your correspondence address. If your home address is your permanent address check the tick box.

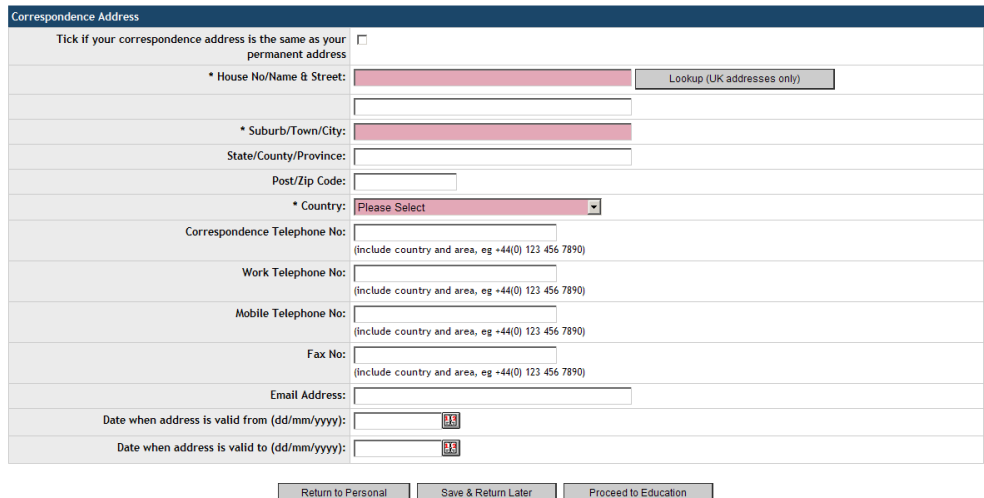

#### **6. Education**

On this page you can add details of your educational background and qualifications obtained and in progress. You can insert Name of College/University/Awarding Body in part 2 of the Education page so can be left blank for now.

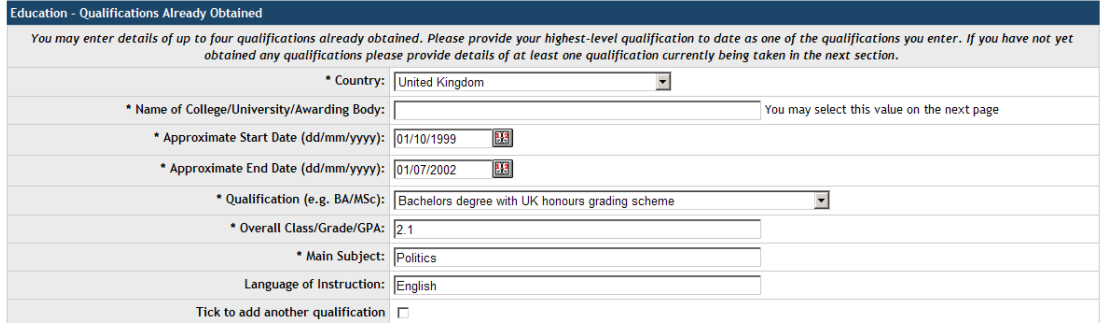

#### Take care to complete the correct section. If you are currently taking a qualification use the 'Qualifications Currently Being Taken Section'

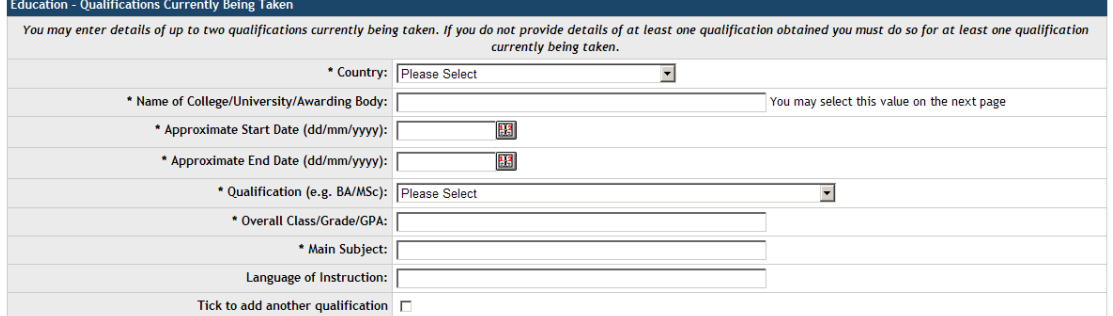

If English is not your first language you will be required to answer an additional question about any English language proficiency test you have taken.

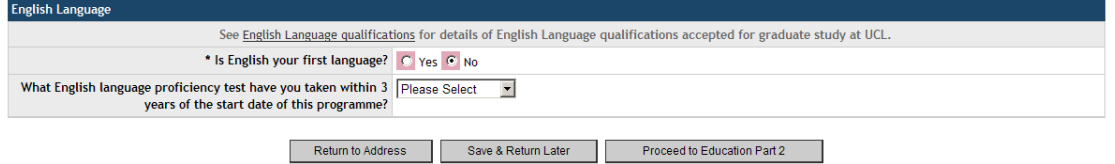

Once you have completed the required information click on the 'Proceed to Education Part 2'. On this page you can use the drop-down button select the name of your university or college.

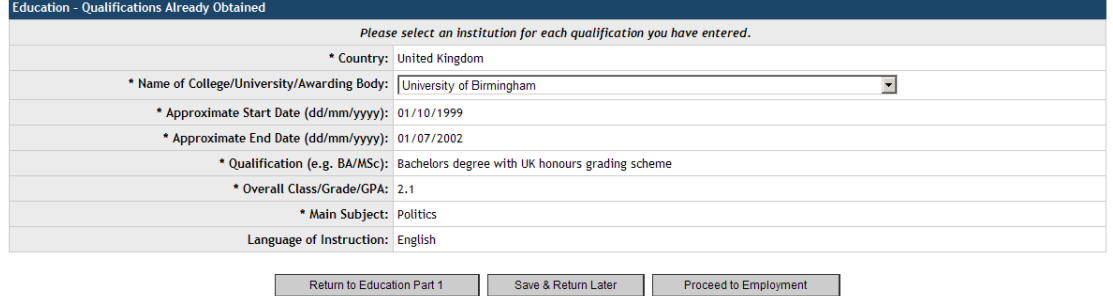

## **7. Employment**

You can add details of your current or most recent employment as well as any previous employment in this section of the application.

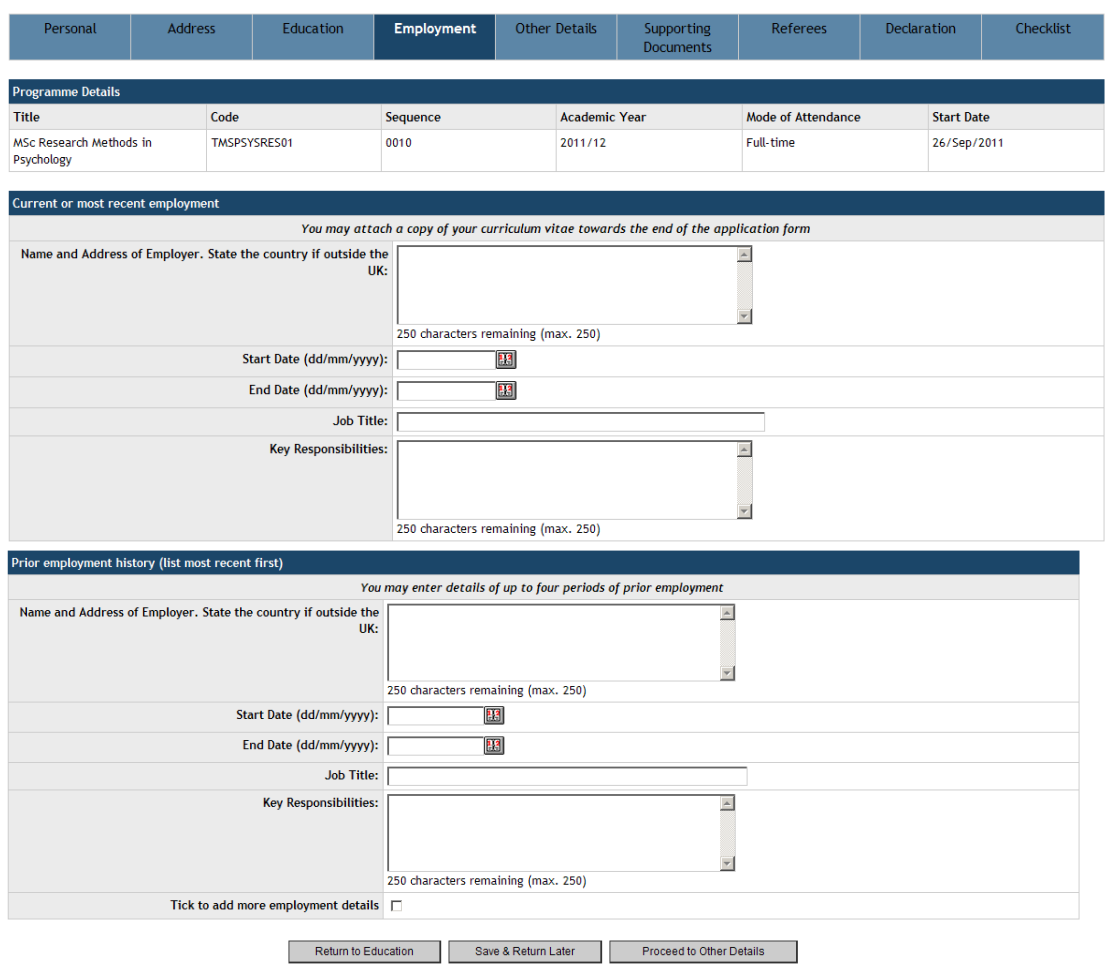

## **8. Other details**

Check the relevant tick box regarding how you will financing your studies, provide dates when you will not be available for interview and select how you learnt about the programme at UCL before clicking 'Proceed to Supporting Documents'

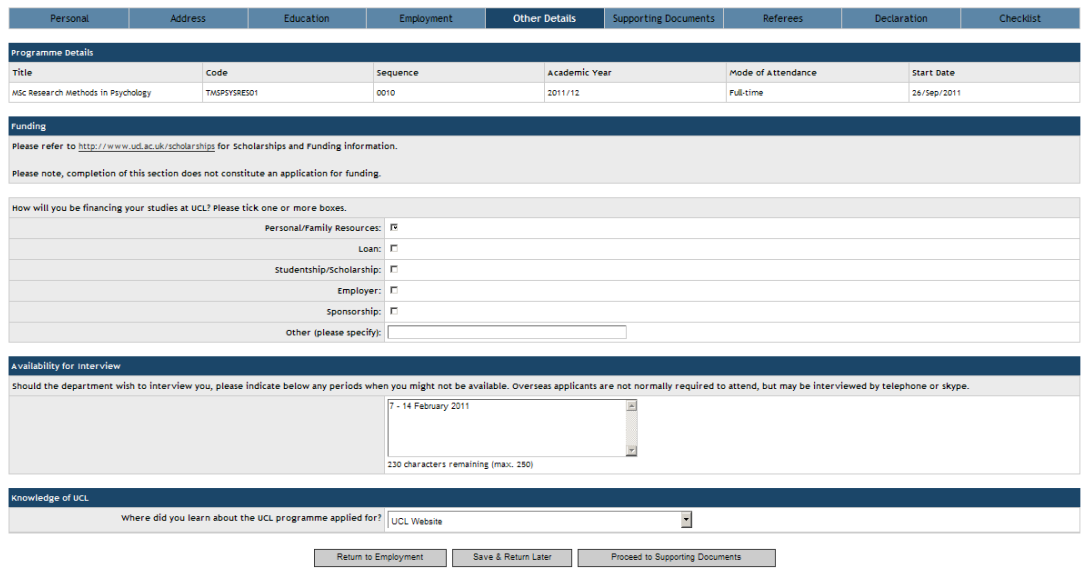

## **9. Supporting Documents**

Complete your supplementary personal statement section as per the instructions in fewer than 3000 characters or type 'See additional document'. Additional documents are uploaded later in the application form.

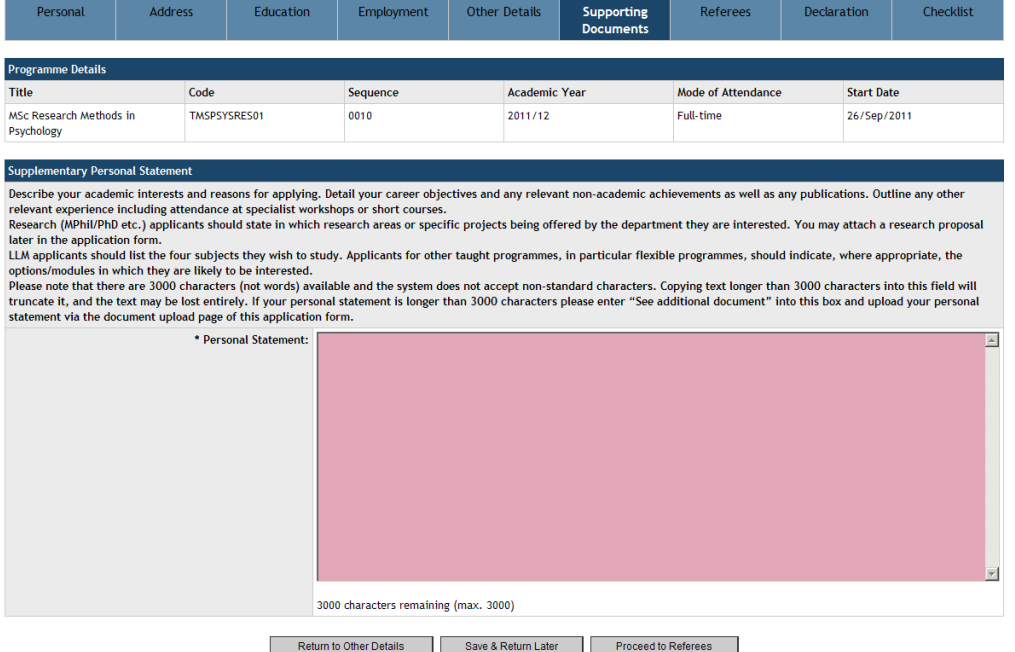

#### **10 References**

Complete the contact for the 2 referees who will be asked to provide references for you.

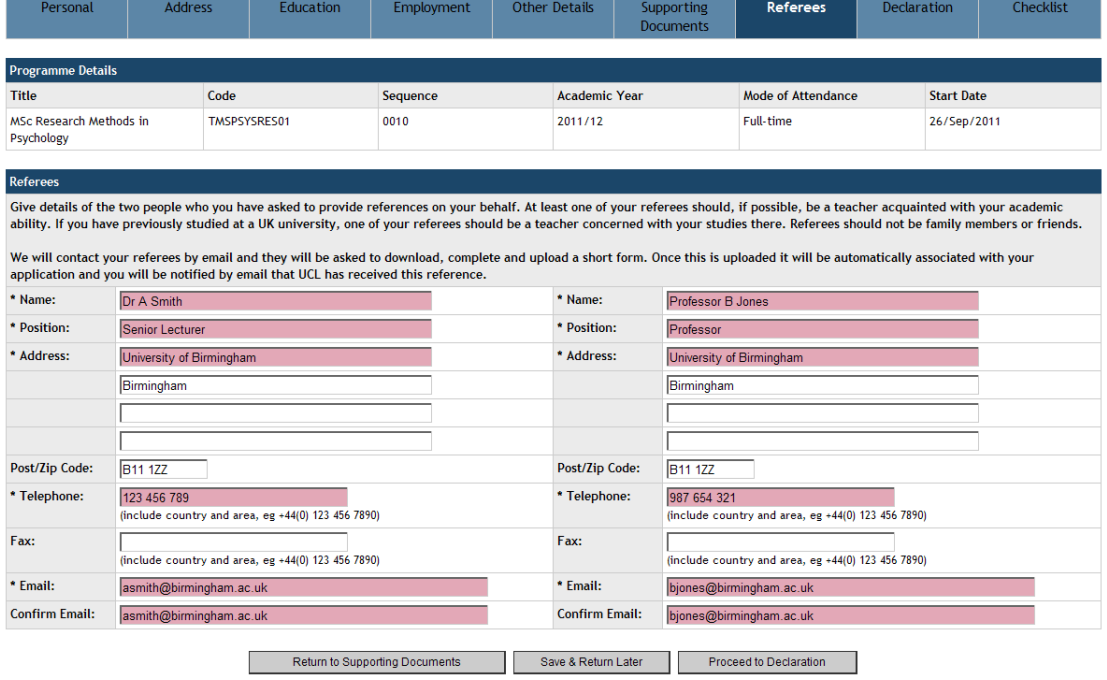

Referees will be contacted by email once your application is submitted. You will be emailed to say when your referees have submitted their reference. If you do not receive these emails within 2 weeks you should check with your referees if they received the initial reference request. It is possible for the email to arrive in a spam or junk mail folder and be overlooked.

## **11 Declaration**

Read the information on this page carefully and select the correct values before proceeding to the checklist.

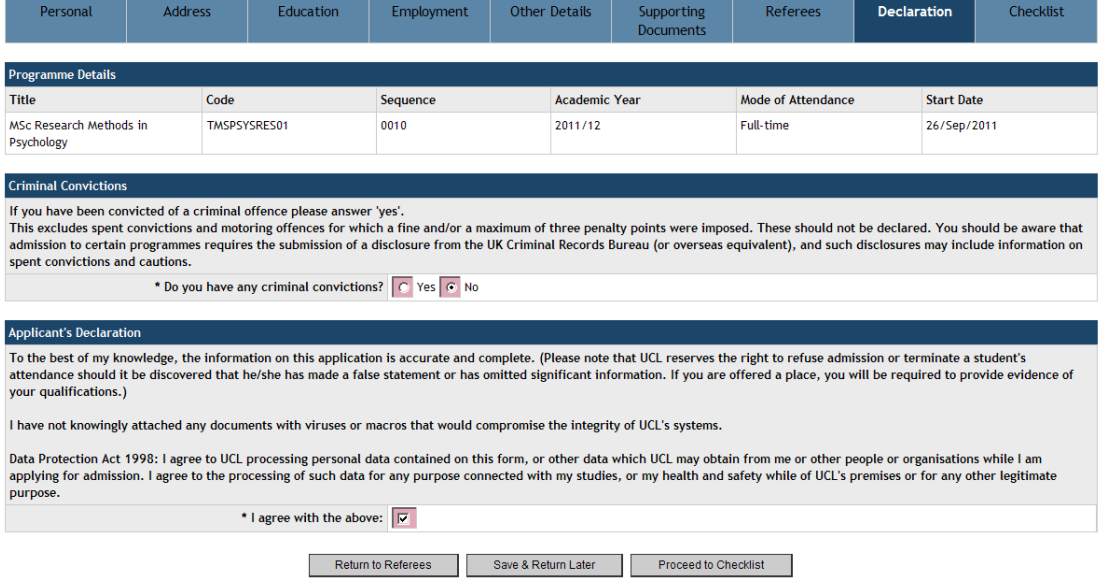

## **12 Checklist**

If you have completed all the mandatory information for each section of the application you will be able to proceed to the document upload. If there is any information missing you must go back to the relevant section and complete this information before proceeding.

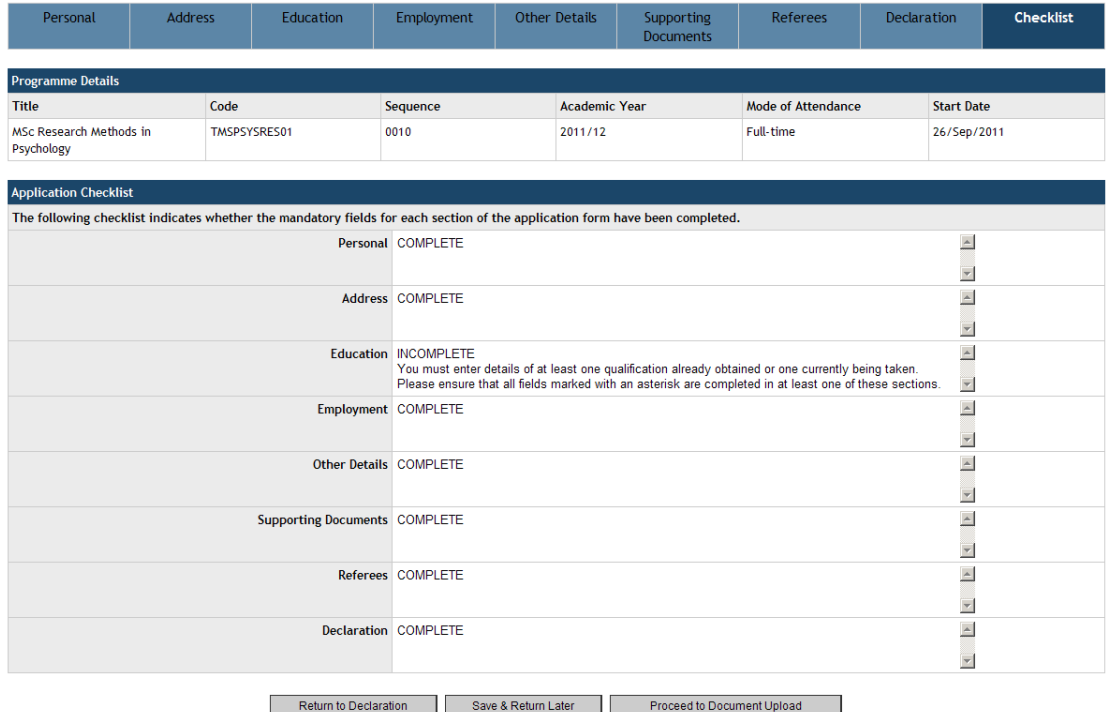

#### **13 Document Upload**

To upload a transcript click upload, then browse and select the file which contains your transcript before clicking the upload button again.

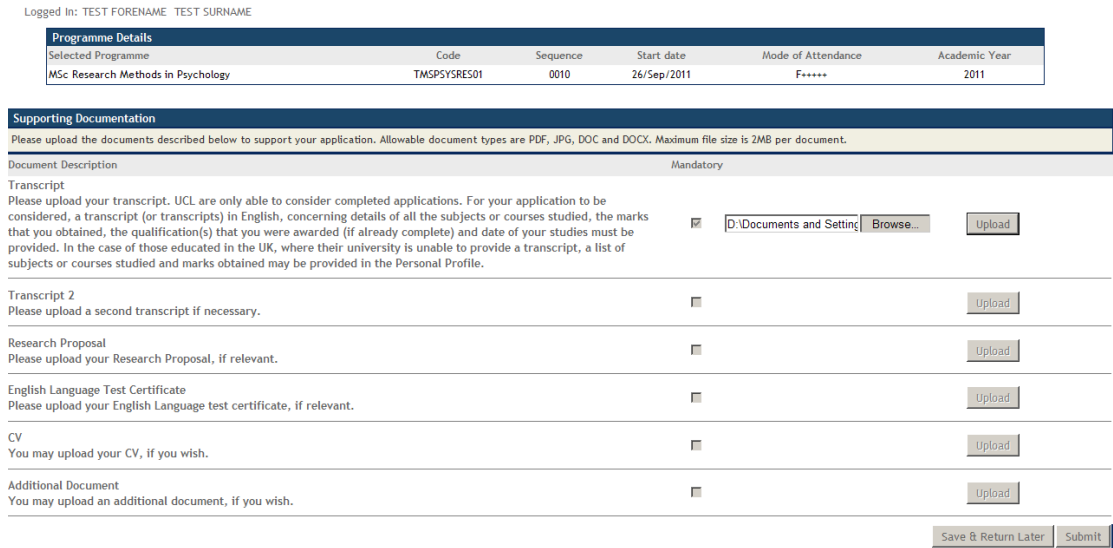

If the file is above 2MB you will not be allowed to upload the file.

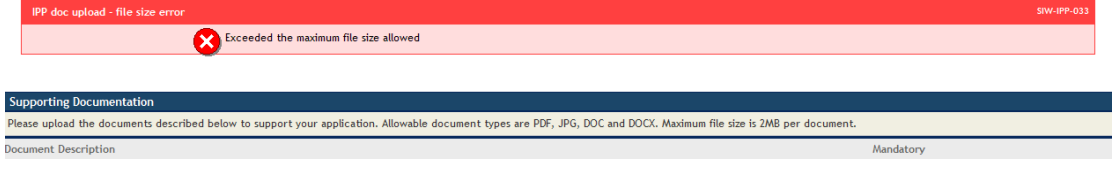

You can reduce the size of the file by opening it with some imaging software (such as Paint) and changing the size of the image for example:

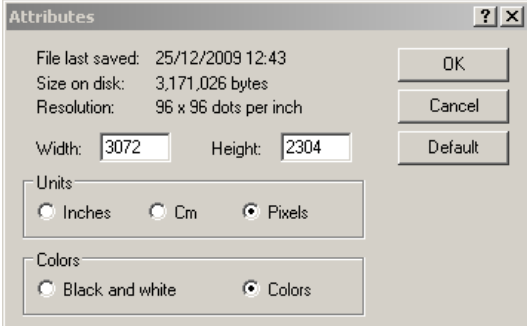

Changing the Width and Height and saving the image reduced the size of the file to be within the maximum file size.

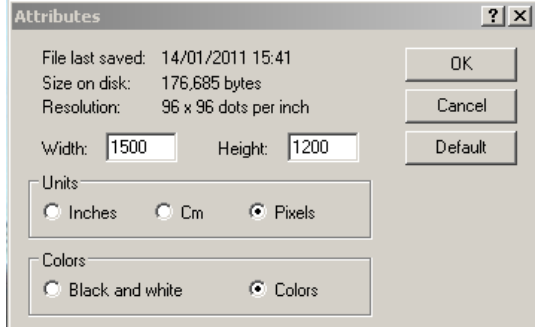

#### **14 Submitting an application where no application processing fee is due**

Once you have uploaded any additional documents such as supporting statements, English language proficiency certificates you can then click on the proceed button. When you click on the proceed button UCL will receive your application, your referees will be contacted by email and you will receive an email acknowledging that your application has been received.

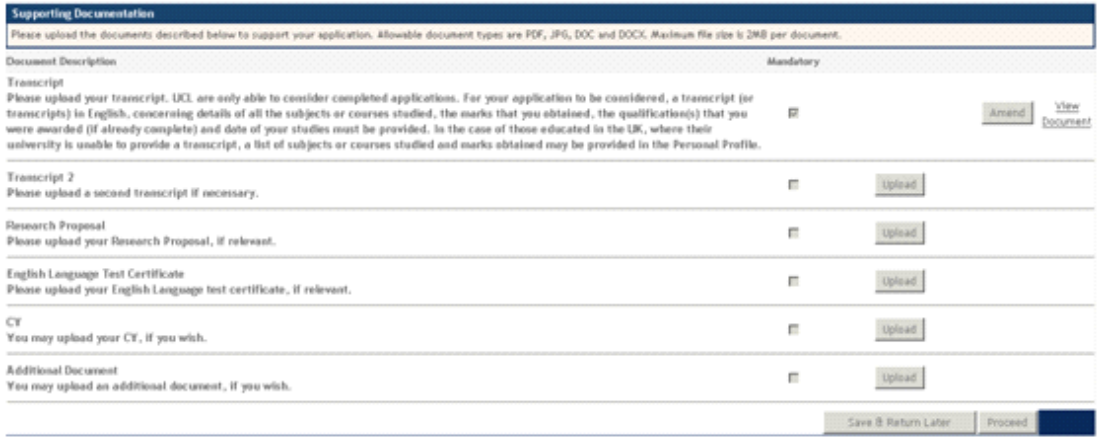

When you have completed the application and clicked on submit, UCL will:

- a) send you a confirmation that your application has been submitted
- b) confirm that your payment has been received (where applicable)
- c) contact your referees by email to ask for a reference
- d) confirm when each referee returns a reference
- $\overrightarrow{e}$  inform you if a referee has declined to provide a reference and ask for a replacement
- f) check that your application is complete (this includes two references, a transcript and a payment) and forward it to the relevant Admissions Tutor and let you know when this happens.
- g) give you a date by which you should expect to receive a response which may be an offer, an invitation to interview, a request for further information or a rejection.

#### **15 Proceeding to make the payment**

Once you have uploaded any additional documents such as supporting statements, English language proficiency certificates you can then click on the proceed button.

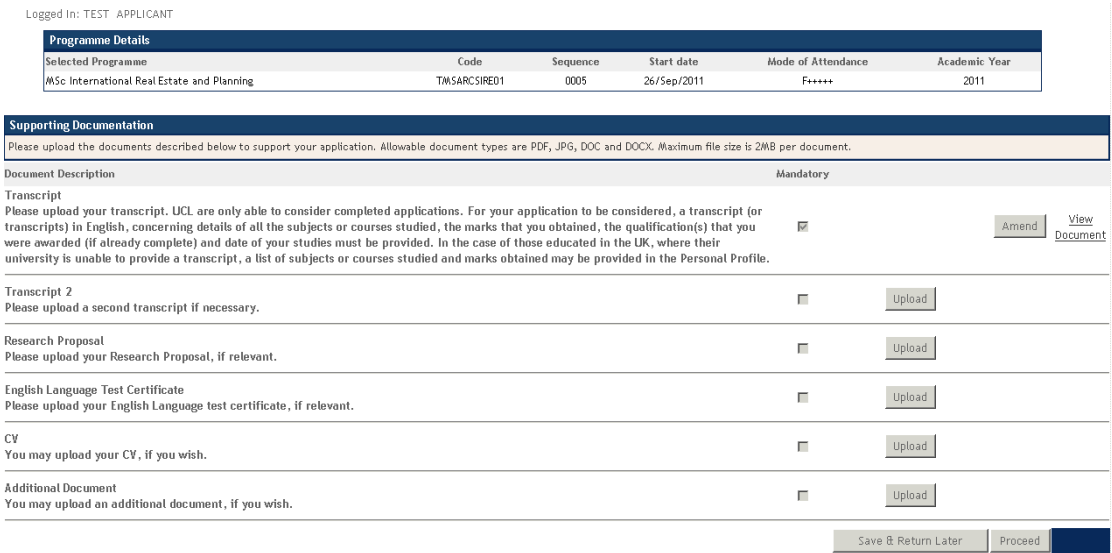

Check the details on the next screen and click 'Proceed'.

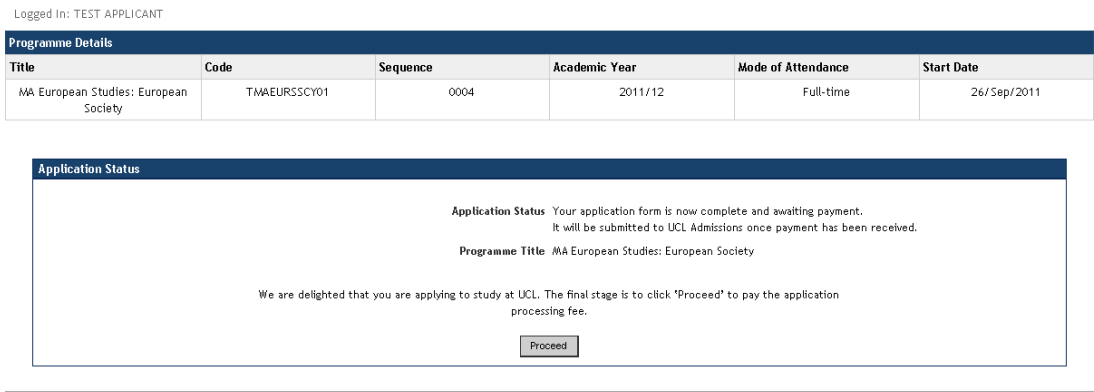

University College London - Gower Street - London - WC1E 6BT - Telephone: +44 (0)20 7679 2000 - Copyright @ 1999-2011 UCL

Clicking 'Proceed' triggers the payment system to send an email called 'UCL Online Application – Payment Support'. This email is useful if you have problems making a payment, for example if you get timed out or your bank does not authorise payment. Alternatively, if someone else is making the payment for you, you can forward this email to that person.

-------- Original Message -------- Subject: UCL Online Application – Payment Support Date: Thu, 17 Feb 2011 16:54:40 +0000 From: donotreplyadmissions@ucl.ac.uk To: testemailaccount@test.ac.uk

Dear Mr Applicant

Application Details: Title - MA Programme Title Code - TMSEARSGEO01 Sequence - 0018 Academic Year - 2012/13 Mode of Attendance - Full-time Start Date - 24/Sep/2012

This email is sent out when you have completed your application form but before payment has been made.

You may have already completed the payment online. If so you can ignore this email.

The purpose of this email is to provide a link to the payment for this application if you experienced problems making the payment, for example if your internet connection failed or if your payment was declined, or if someone else is making the payment on your behalf.

If you need to make the application fee payment for this application please go to: [https://testpaymentpage](https://testpaymentpage/)

In the meantime, if you have any queries regarding applying to UCL, please do not hesitate to contact Admissions by telephoning +44 20 7679 7381.

Yours sincerely

UCL Admissions

#### **16 Making the payment and submitting the application**

If you click 'Proceed' on the screen above or follow the link in the email 'UCL Online Application – Payment Support', you will arrive at this screen:

![](_page_13_Picture_48.jpeg)

Submit

Terms & Conditions Admissions Office Contact Details

If you are paying for your own application, click in the 'Use applicant details' check box to populate the required sections. If you are paying on behalf of someone else, enter your name and email address.

If you use an Apple Mac, follow the link for details of supported browsers. Barclaycard, who process the payments, have some difficulties in supporting Safari.

![](_page_13_Picture_49.jpeg)

Once you have entered your details, click 'Submit' to move onto the next screen.

On this screen, you are again required to check the programme details are correct before continuing.

#### Welcome to PAYONLINE - UCL Online Payment for the Application Processing Fee

Here are the payment details entered for applicant TEST APPLICANT.<br>If any details are incorrect, please use the browser's back button to change them.<br>Otherwise click on the 'Continue' button below to confirm details and co

#### **Application Form Details**

Applicant Name: TEST APPLICANT Programme Title: MA European Studies: European Society Programme Code: TMAEURSSCY01 Programme Occurence: 0004 Applicant Code: 110045940 Application Sequence: 000000000001 Mode of Attendance: Full-time Academic Year: 2011/12

**Cardholder Details** 

Title: MR First Name: TEST Last Name: APPLICANT Contact Phone No.: 123456789 Email: testapplicant@test.test

#### **Application Payment Amount**

Application Payment Amount in £: 25.00

#### APPLE MAC USERS PLEASE CLICK HERE FOR DETAILS OF SUPPORTED BROWSERS

Please note we do not accept American Express, Diners Club or Electron Cards

Continue

Terms & Conditions Admissions Office Contact Details

There is one final check to be made before moving away from the UCL website to the Barclaycard payment facility.

#### You are about to make a payment of £25.00 for:

Applicant Name: TEST APPLICANT Applicant Name: IEST APPLICANT<br>Programme Title:MA European Studies: European Society<br>Mode of Attendance:Full-time Academic Year:2011/12

Please use the following link to be taken to the Barclaycard ePDQ website, where you can enter your card details and complete the transaction.

#### Click here to proceed with your payment

Since here to proceed with your payment.<br>The Barclaycard ePDQ so you can complete the payments are handled for UCL by Barclaycard ePDQ. UCL will pass your encrypted data on<br>to Barclaycard ePDQ so you can complete the payme

Terms & Conditions **Admissions Office Contact Details** 

Complete the payment form and then click the 'Submit Payment' button.

![](_page_15_Picture_26.jpeg)

If your payment is successful you will arrive at the following screen. You can print this screen and keep a copy of the transaction. You will also receive an email from Barclaycard confirming that the payment was completed. Secure reliable internet nayments from

![](_page_15_Picture_27.jpeg)

The final step is to click on 'Complete Payment' to return to the UCL website where you will receive confirmation that your application has now been submitted and instructions on the next steps of the application process.

![](_page_16_Picture_38.jpeg)

#### **17 If your payment was not successful**

There are a number of reasons why a card payment might be declined. If you entered incorrect details you can try again but otherwise you should contact your bank or credit card company and find out the reason why it might be declined.

After your bank or credit card company authorises the payment you should follow the link in the 'UCL Online Application – Payment Support' email and try to make the payment again.

![](_page_16_Picture_39.jpeg)